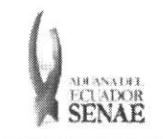

INSTRUCTIVO PARA EL USO DEL SISTEMA SOLICITUD DE GUÍA DE DISTRIBUCIÓN

Código: SENAE-ISEE-2-3-044 Versión: 1 Fecha: Ago/2013 Página 1 de 11

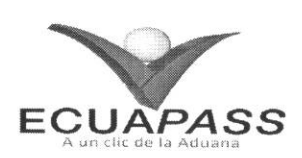

## **SENAE-ISEE-2-3-044-V1**

## **INSTRUCTIVO PARA EL USO DEL SISTEMA SOLICITUD DE GUÍA DE DISTRIBUCIÓN**

AGOSTO 2013

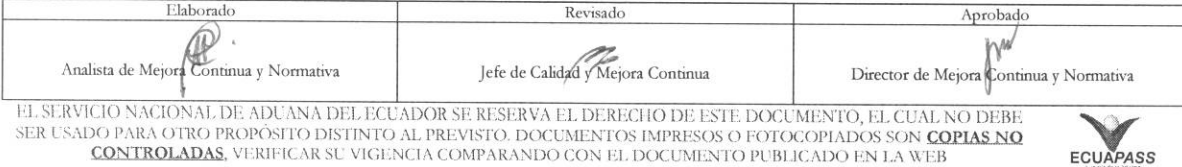

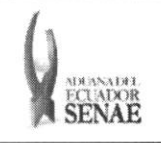

#### **INSTRUCTIVO PARA EL USO DEL SISTEMA SOLICITUD DE GUIA DE DISTRIBUCION**

**COdigo: SENAE-ISEE-2-3-044 Version: 1 Fecha: Ago/2013 Pagina 2 de 11** 

## HOJA DE RESUMEN

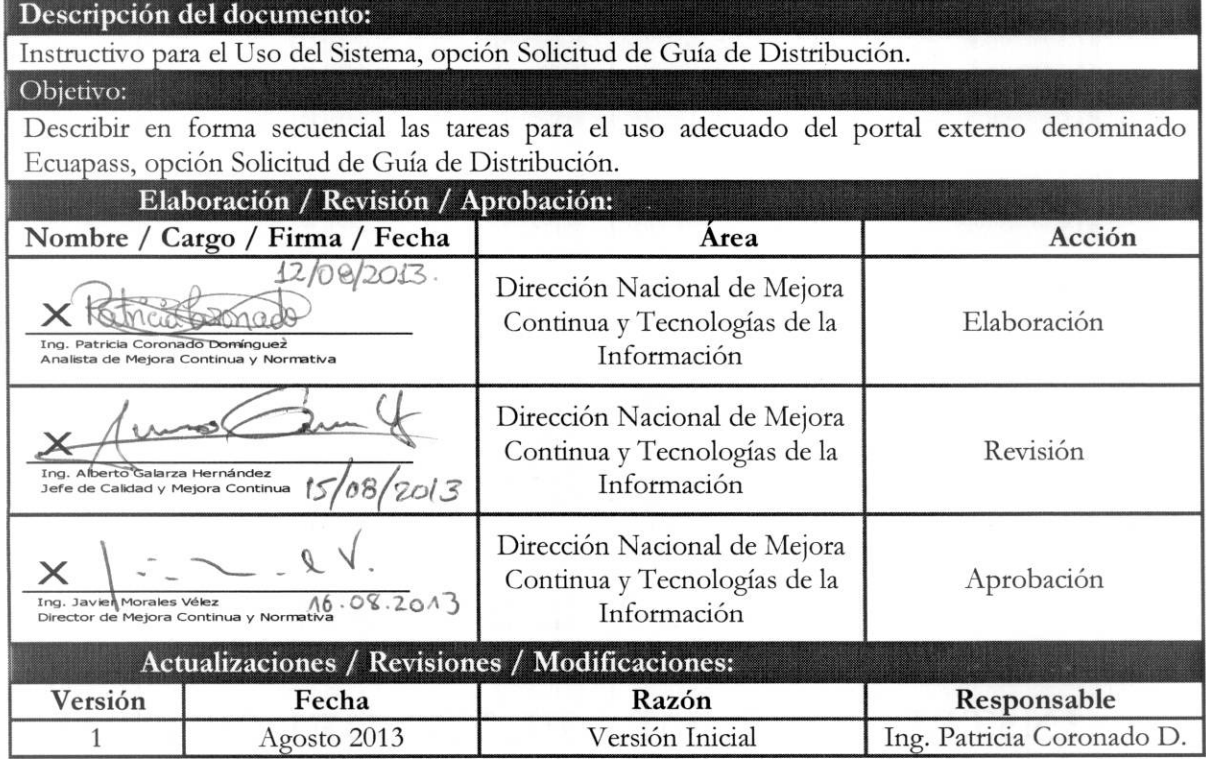

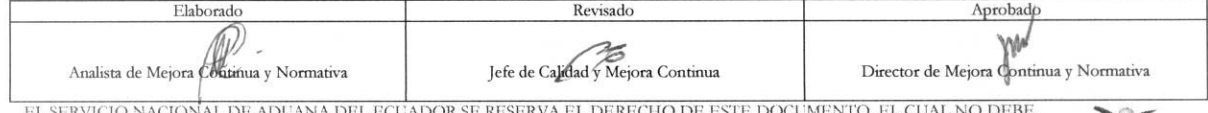

 $\overline{\phantom{a}}$ 

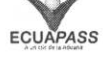

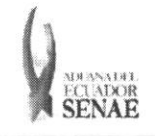

## **ÍNDICE**

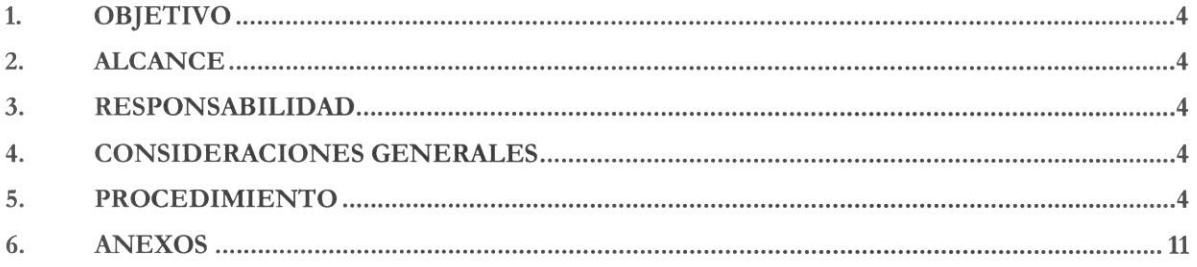

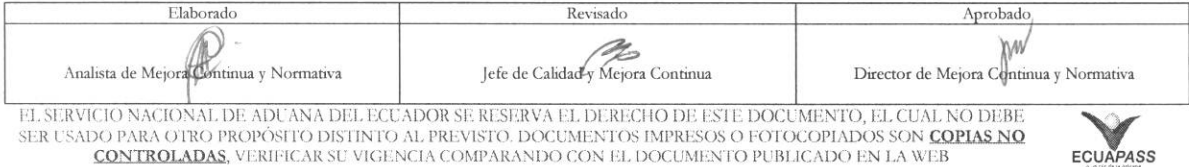

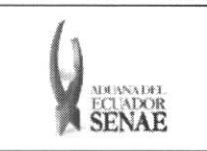

## 1. OBJETIVO

Describir en forma secuencial las tareas para el use adecuado del portal externo denominado Ecuapass, opción Solicitud de Guía de Distribución.

## 2. ALCANCE

Está dirigido a los depósitos temporales, zona de distribución, Correos del Ecuador y empresas courier.

## 3. RESPONSABILIDAD

- 3.1. La aplicación, cumplimiento y realización de lo descrito en el presente documento, es responsabilidad de las navieras, los depósitos temporales, zona de distribución, Correos del Ecuador y empresas courier.
- 3.2. La realization de mejoramiento, cambios solicitados y gestionados por los distritos, le corresponde a la Dirección Nacional de Mejora Continua y Tecnologías de la Información para su aprobación y difusión.

## 4. CONSIDERACIONES GENERALES

- 4.1. Con el objeto de que se apliquen los términos de manera correcta, se entiende lo siguiente:
	- **4.1.1. Usuario.-** Depósitos temporales, zona de distribución, Correos del Ecuador y empresas courier.
	- **4.1.2. Transportista.-** Aquel autorizado por el organismo competente de su pais de origen, para ejecutar o hace ejecutar el transporte de mercancias.
	- **4.1.3. Agente de carga internacional.-** Empresa que puede realizar y recibir embarques, consolidar, y desconsolidar mercancias, actuar como Operador de Transporte Multimodal sujetandose a las leyes de la materia y emitir documentos propios de su actividad tales como conocimientos de embarque, guías aéreas, certificados de recepción, certificados de transporte y similares.
	- **4.1.4. Consolidador de carga.-** Operador distinto del porteador, que transporta carga en forma agrupada, bajo su nombre y responsabilidad, destinada a uno o mis consignatarios finales, debidamente autorizado por el Servicio Nacional de Aduana del Ecuador. Segim. el Art. 2, literal u) del Reglamento al Código Orgánico de la Producción, Comercio e Inversiones.

## 5. PROCEDIMIENTO

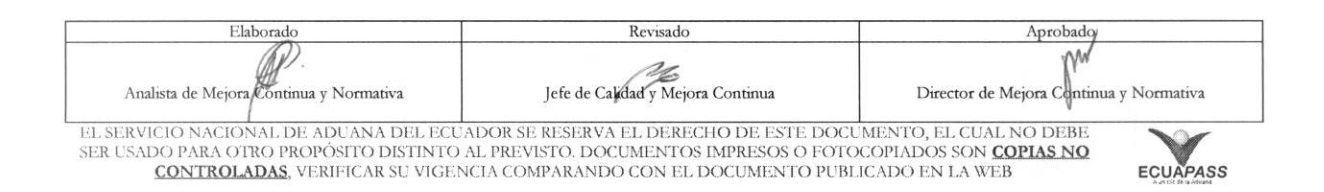

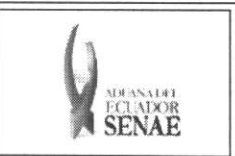

- 5.1. Acceda al navegador de Internet, registre la dirección https://portal.aduana.gob.ec/, visualice el portal externo Ecuapass e ingrese con su usuario y contrasefia.
- 5.2. Seleccione el menú principal "Trámites operativos", sub-menú "Elaboración de e-Doc. Operativo" y luego haga clic en **"Formulario de solicitud categoria".**

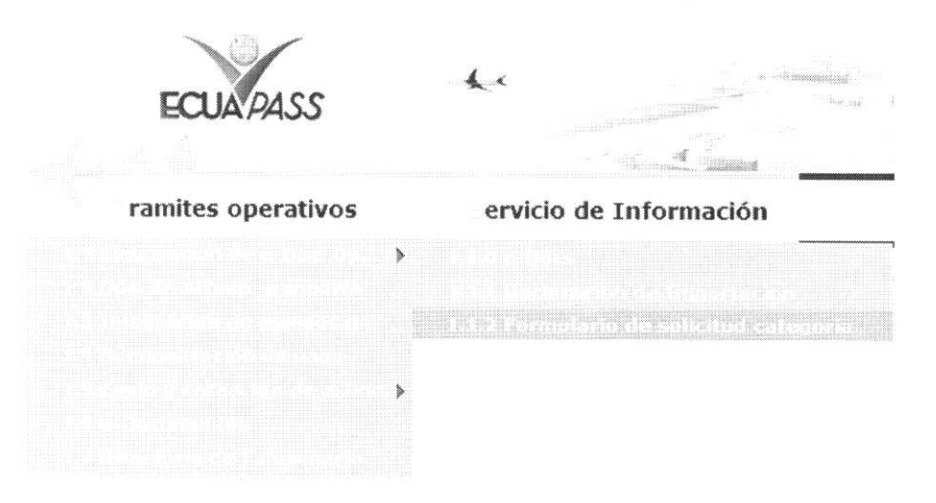

5.3. En el detalle de la opción se presentan 2 pestañas que incluyen los documentos electrónicos. Se procede a dar clic en la pestaña "Cargas".

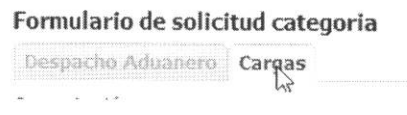

5.4. Los documentos electrónicos que se presentan se encuentran categorizados como "Importación" y "Exportación", para lo cual el usuario seleccionará en la sección de "Importación" el documento electrónico "Solicitud de Guía de Distribución".

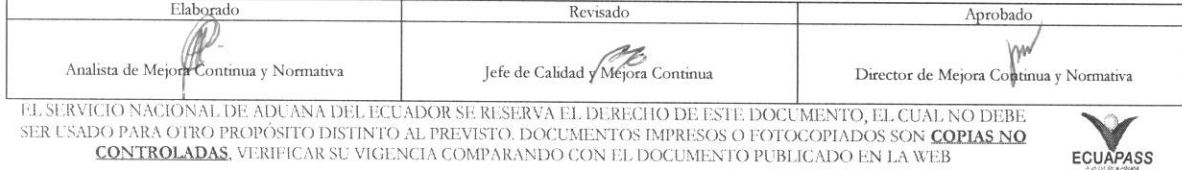

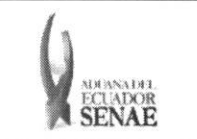

#### **INSTRUCTIVO PARA EL USO DEL SISTEMA** SOLICITUD DE GUÍA DE DISTRIBUCIÓN

Código: **SENAE-ISEE-2-3-044** Versión: 1 Fecha: Ago/2013 Página 6 de 11

### Formulario de solicitud categoria

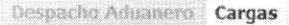

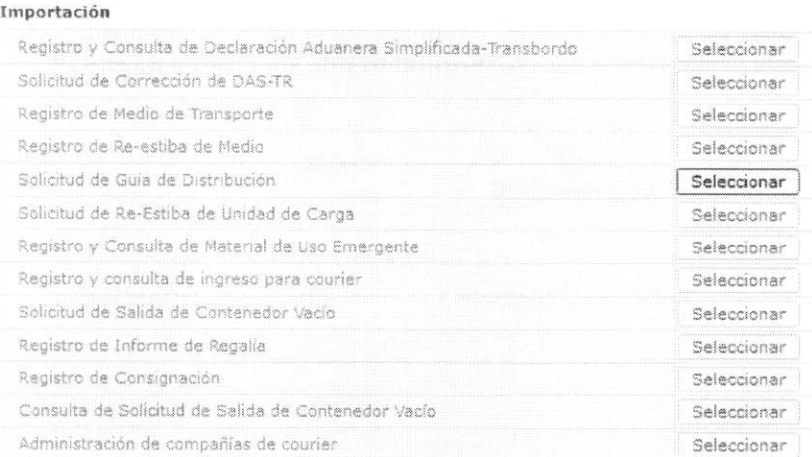

5.5. Se presentan los siguientes campos de ingreso en la parte superior.

#### Solicitud de Guia de Distribución

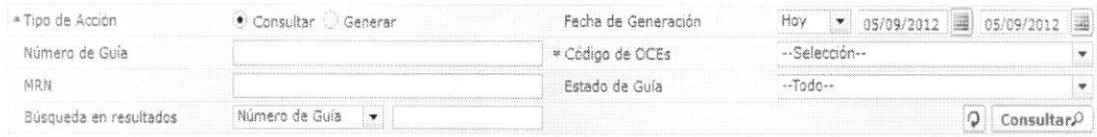

- Tipo de acción: Seleccionar el tipo de acción para buscar con consultar/generar.  $\bullet$
- · Fecha de generación: Ingresar la fecha de generación de número de guía de distribución para la búsqueda.
- · Número de Guía: Ingresar el número de guía de distribución para la búsqueda.
- · Código de OCEs: Ingresar para buscar con el código de OCEs.
- MRN: Ingresar para buscar con el MRN.
- · Estado de Guía: Seleccionar para buscar con el estado de guía.
	- · Generada
	- · Anulada
	- En proceso
	- · Finalizada
- · Búsqueda en resultados: Realizar una re-búsqueda con el número de MRN o número de guía de distribución desde la lista de búsqueda.
- 5.6. Es posible confirmar la carga correspondiente al consultar con el OCE\_CD al genear guía de distribución.

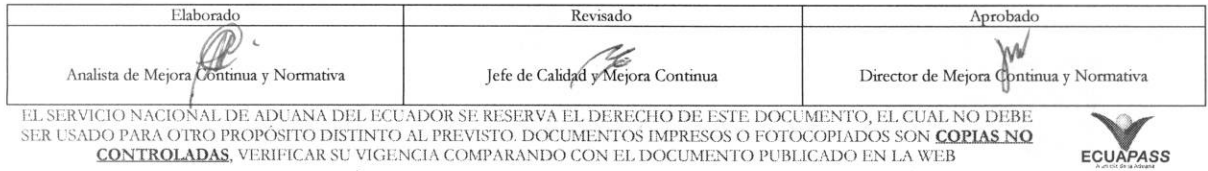

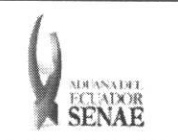

#### **INSTRUCTIVO PARA EL USO DEL SISTEMA** SOLICITUD DE GUÍA DE DISTRIBUCIÓN

#### Solicitud de Guia de Distribución

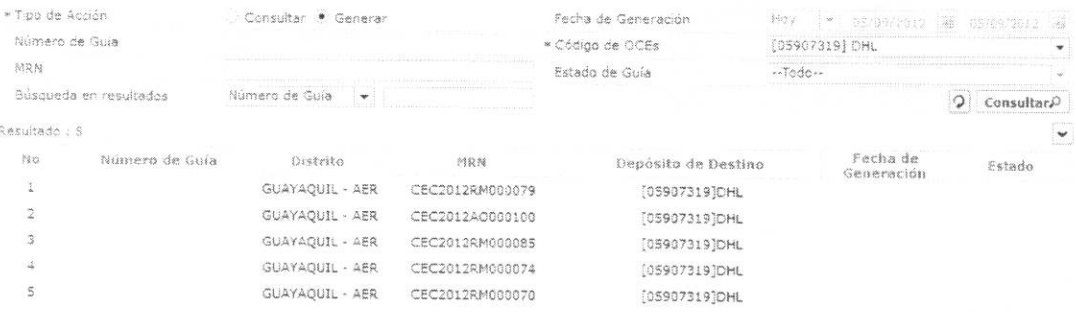

· Número de Guía: Código de Distrito(3)+Año(4)+GD+Número Secuencial(8)

### Distrito:

- Guayaquil Aéreo  $\bullet$
- Guayaquil Marítimo  $\bullet$
- Manta  $\bullet$
- $\bullet$ Esmeraldas
- $\bullet$ Quito
- Puerto Bolívar  $\bullet$
- Tulcán  $\bullet$
- · Huaquillas
- Cuenca
- $\bullet$  Loja Macara
- · Gerencia General
- **MRN**  $\bullet$
- Depósito de destino: Depósito de destino  $\bullet$
- Fecha de Generación: Fecha de enumeración de guía de distribución. (dd/mm/aaaa)  $\bullet$
- Estado:  $\bullet$ 
	- · Generada
	- Anulada  $\bullet$
	- En proceso  $\bullet$
	- · Finalizada

5.7. En la sección de Guía de Distribución de Mercancía, se presentan los siguientes campos.

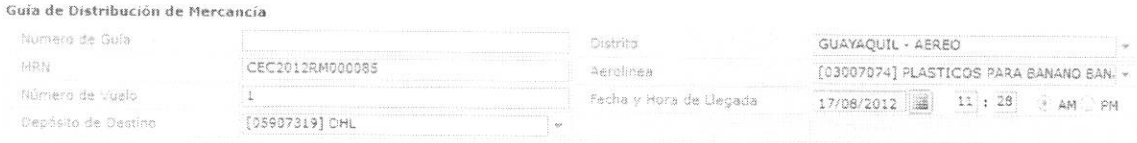

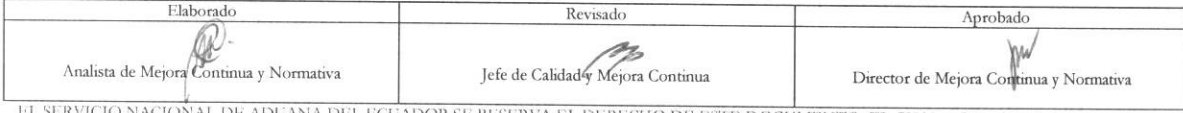

EL SERVICIO NACIONAL DE ADUANA DEL ECUADOR SE RESERVA EL DERECHO DE ESTE DOCUMENTO, EL CUAL NO DEBE<br>SER USADO PARA OTRO PROPÓSITO DISTINTO AL PREVISTO. DOCUMENTOS IMPRESOS O FOTOCOPIADOS SON COPLAS NO **CONTROLADAS**, VERIFICAR SU VIGENCIA COMPARANDO CON EL DOCUMENTO PUBLICADO EN LA WEB

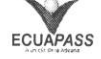

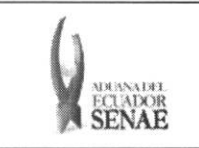

- **• Milner° de Guia**
- **• Distrito**
- **• MRN**
- **• Aeroline a**
- **• Notnero de vuelo**
- **• Fecha** y **hora de llegada:** dd/mm/aaaa hh/mm am o pm

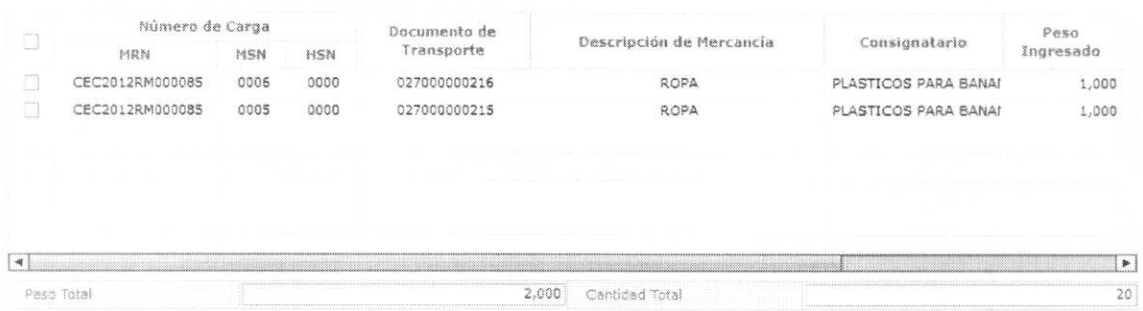

• Número de Carga: Identificación de las mercancías conformado por el MRN + MSN + HSN.

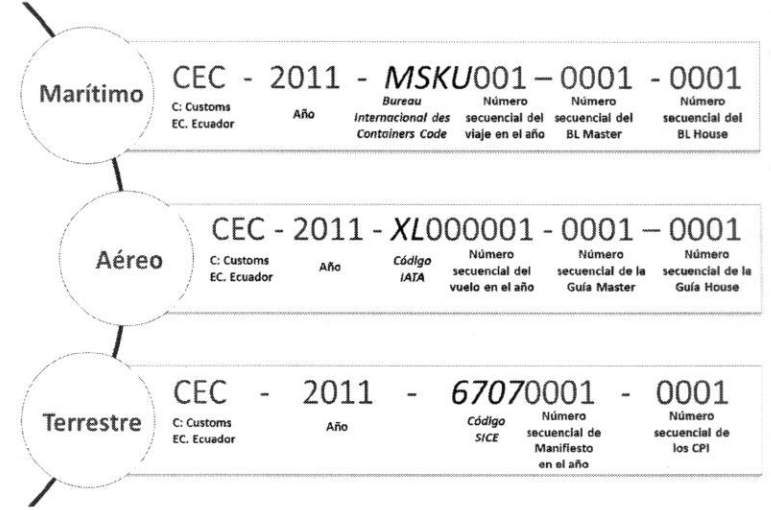

- **• Documento de transporte**
- **•** Descripcion de mercancia
- **• Consignatario**
- **• Peso ingresado**
- **• Cantidad ingresada**
- **• Novedades en ingreso:** 
	- animal muerto
	- bultos aplastados

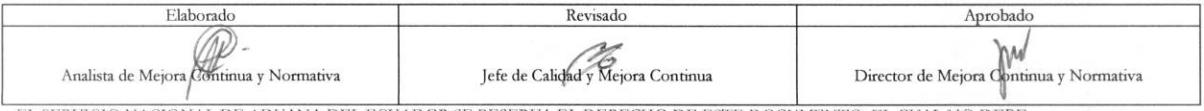

EL SERVICIO NACIONAL DE ADUANA DEL ECUADOR SE RESERVA EL DERECHO DE ESTE DOCUMENTO, EL CUAL NO DEBE SER USADO PARA OTRO PROPÓSITO DISTINTO AL PREVISTO. DOCUMENTOS IMPRESOS O FOTOCOPIADOS SON COPIAS NO **CONTROLADAS**, VERIFICAR SU VIGENCIA COMPARANDO CON EL DOCUMENTO PUBLICADO EN LA WEB **ECUAPAS**.

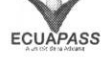

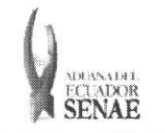

#### **INSTRUCTIVO PARA EL USO DEL SISTEMA SOLICITUD DE GUÍA DE DISTRIBUCIÓN**

- · mercancía dentro de embalaje dañada
- embalaje en mal estado
- bultos abiertos
- · bulto interno dañado
- carga no arribada
- diferencia de niunero de contenedor
- sin numero de contenedor
- carga no pesable
- diferencia del tipo de carga (manifestado contenedor y llega carga suelta)
- diferencia del tipo de carga (manifestado carga suelta y llega contenedor)
- diferencia del estado del contenedor 1 (manifestado vacio y llega lleno)
- diferencia del estado del contenedor 2 (manifestado lleno y llega vacio)
- diferencia del tipo de contenedor
- falta etiqueta de guia hija
- falta etiqueta de guia master
- carga no manifestada
- exceso de cantidad de bultos
- exceso de peso
- bultos parchados de ingreso
- bultos parchados de origen
- perecible
- · requiere refrigeración
- saca abierta
- · saca dañada
- saca mal enrutada
- deficiencia de cantidad de bultos
- deficiencia de peso
- bultos sin etiquetas
- · diferencia de número de sello
- · número de sello dañado
- mojado
- **• Fecha y hora de** ingreso : dd/mm/aaaa hh/mm am ó pm
- **• Tipo de selectividad** 
	- Aforo Automático
	- Aforo Documental
	- Auditoria Grande
	- Auditoria Mediana
	- · Auditoria Pequeña
	- Aforo Fisico Intrusivo Verificadora
	- Custodio

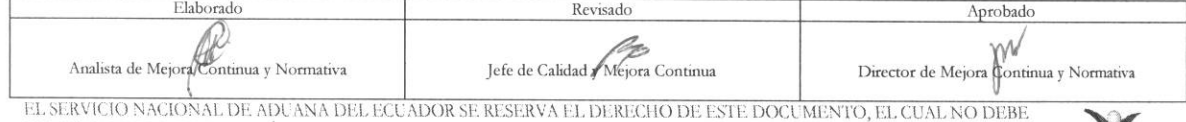

EL SERVICIO NACIONAL DE ADUANA DEL ECUADOR SE RESERVA EL DERECHO DE ESTE DOCUMENTO, EL CUAL NO DEBE<br>SER USADO PARA OTRO PROPÓSITO DISTINTO AL PREVISTO. DOCUMENTOS IMPRESOS O FOTOCOPIADOS SON <mark>COPIAS NO</mark> **CONTROLADAS**, VERIFICAR SU VIGENCIA COMPARANDO CON EL DOCUMENTO PUBLICADO EN LA WEB **ECUAPASS** 

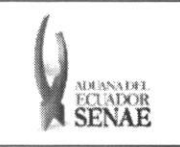

#### INSTRUCTIVO PARA EL USO DEL SISTEMA SOLICITUD DE GUÍA DE DISTRIBUCIÓN

- Control de OCE
- Aforo Fisico Intrusivo
- Aforo Fisico No Intrusivo
- · Inspección Física
- Sin Control
- · Inspección Física No Intrusiva
- Revision Pasiva Documental
- Reconocimiento Fisico de Mercancias
- **• Peso Total:** Verificar el peso total de la mercancia que corresponde al numero de guia de distribución.
- **• Cantidad Total:** Verificar la sumatoria de cantidad de mercancia que corresponde al número de guía de distribución.
- **• Peso Total:** Verificar la sumatoria de pesos de mercancias que corresponden al numero de guía de distribución.
- **• Cantidad Total:** Verificar la sumatoria de cantidades de mercancias que corresponden al número de guía de distribución.

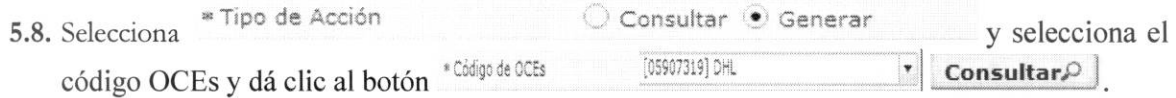

Se selecciona el MRN correspondiente en el grid y se coloca un check en las cargas a generar.

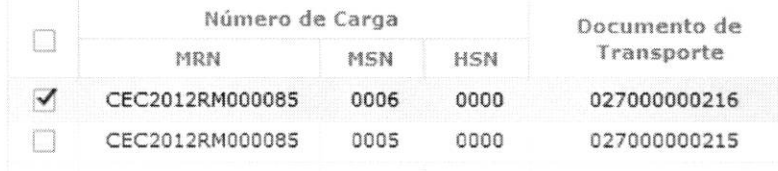

· El mensaje de confirmación tiene dos tipos de acciones. Se dá clic al botón "Si" para proceder el registro, se dá clic al botón "No" para registrar la información.

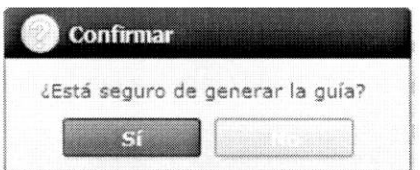

5.9. Selecciona la consulta \*Tipo de Acción Imprimir para confirmar el formato de impresión. **Consultar Generar** y debe seleccionar

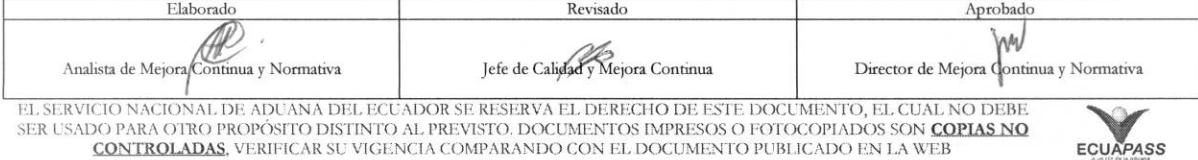

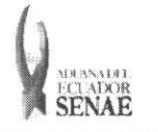

# INSTRUCTIVO PARA EL USO DEL SISTEMA<br>SOLICITUD DE GUÍA DE DISTRIBUCIÓN

Código:<br>SENAE-ISEE-2-3-044<br>Versión: 1 Fecha: Ago/2013<br>Página 11 de 11

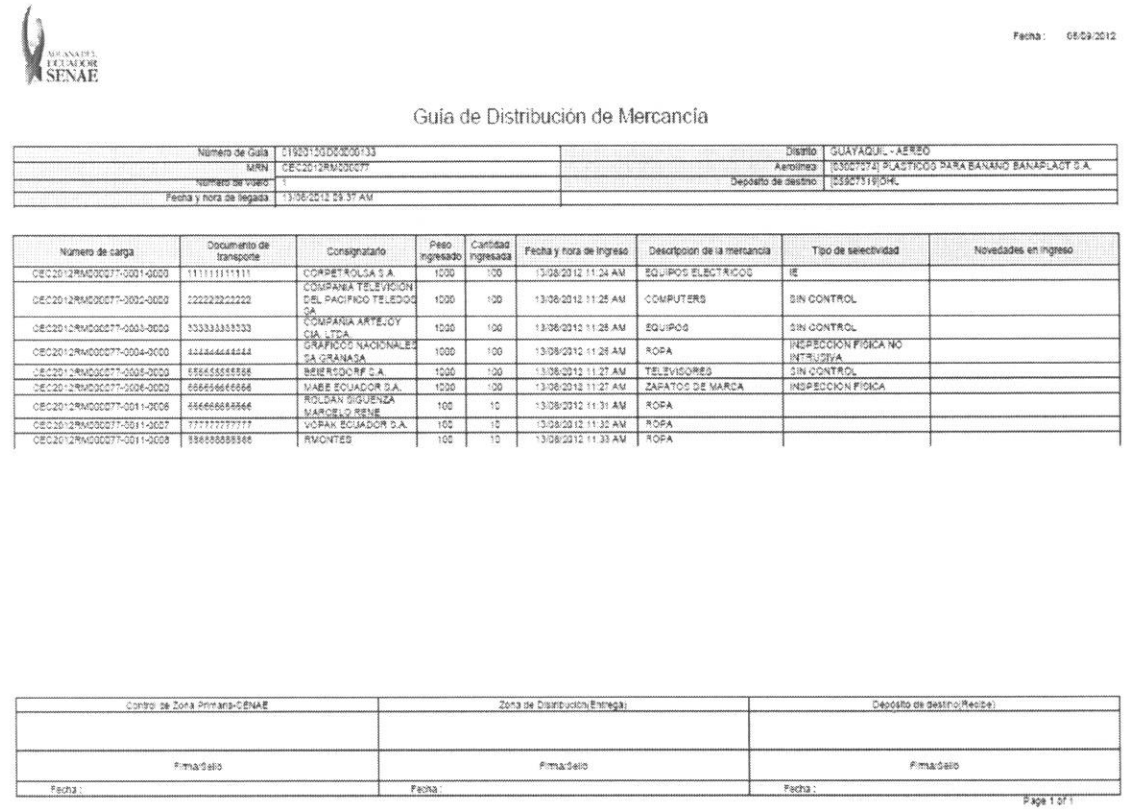

### 6. ANEXOS

No hay anexos.

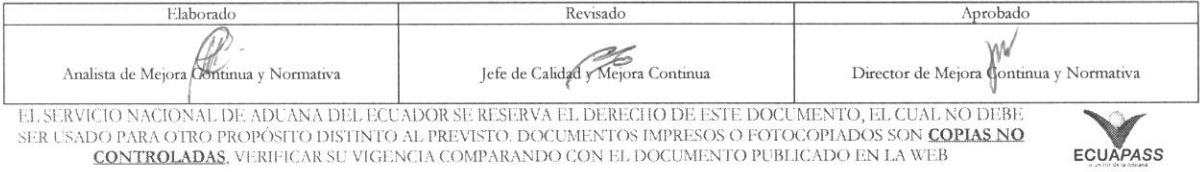